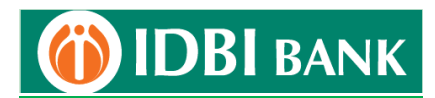

## **Process flow for ICEGATE Payment using IDBI Bank Retail Net Banking module**

- 1. Visit ICEGATE portal<https://cbicpay.icegate.gov.in/iceepay/> for ICES Customs duty, SEZ Customs Duty, ECCS, Central Excise and Service Tax and Top-up challans payment. The payment on ICEGATE portal is allowed between 1.30 AM and 11.00 PM.
- 2. Fill in Duty type, Document type, Location, ID Number to get unpaid challans list.

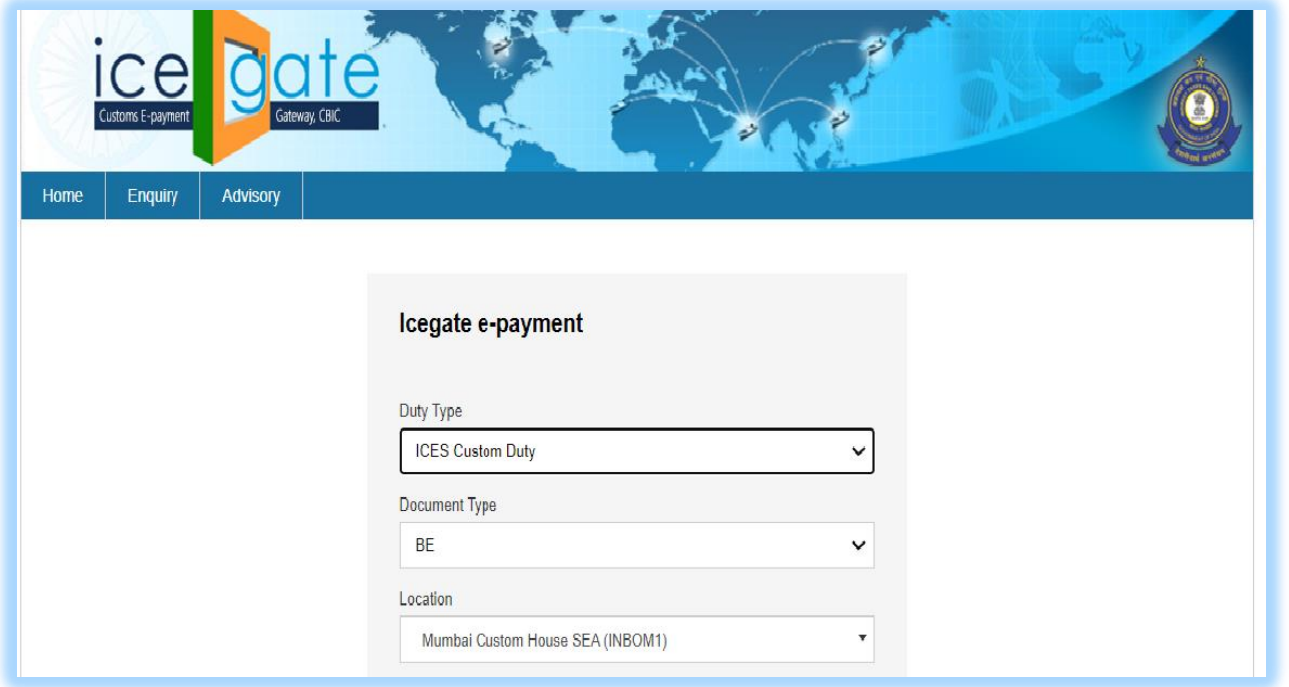

3. If Identification Number is unavailable, register with ICEGATE for credentials. Screen shot as below.

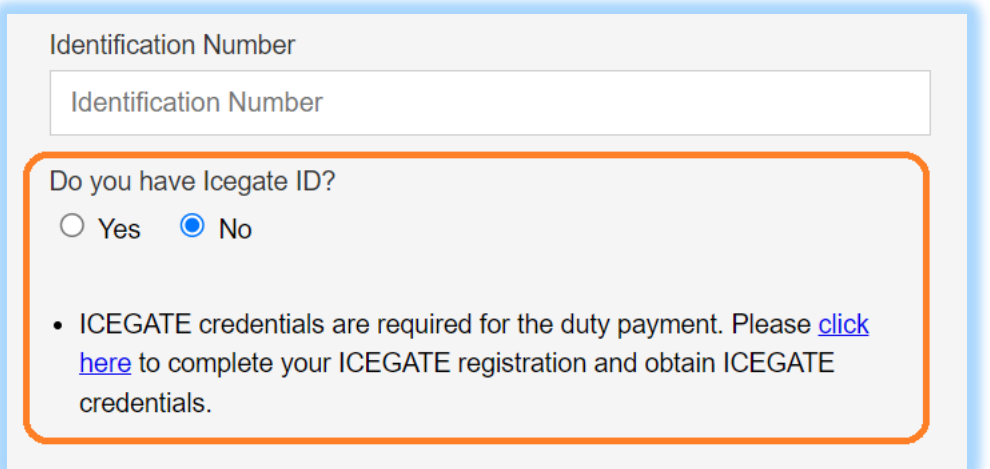

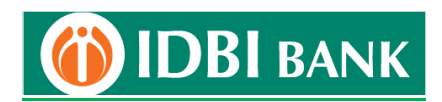

4. Upto maximum 10 challans may be selected at a time for payments. Click "Confirm Challan".

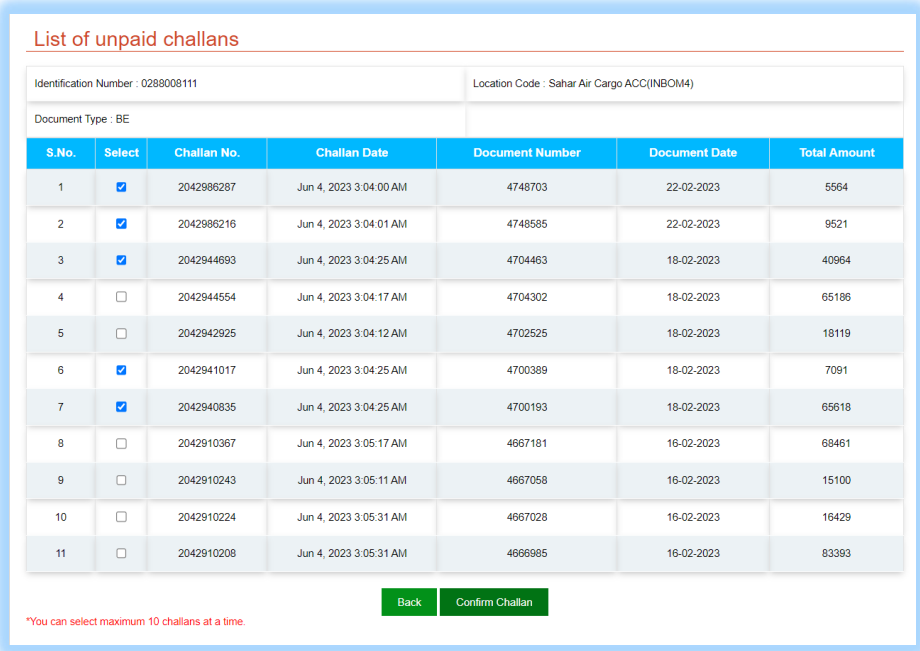

5. Check challans on confirmation screen and click "Pay Now" to proceed.

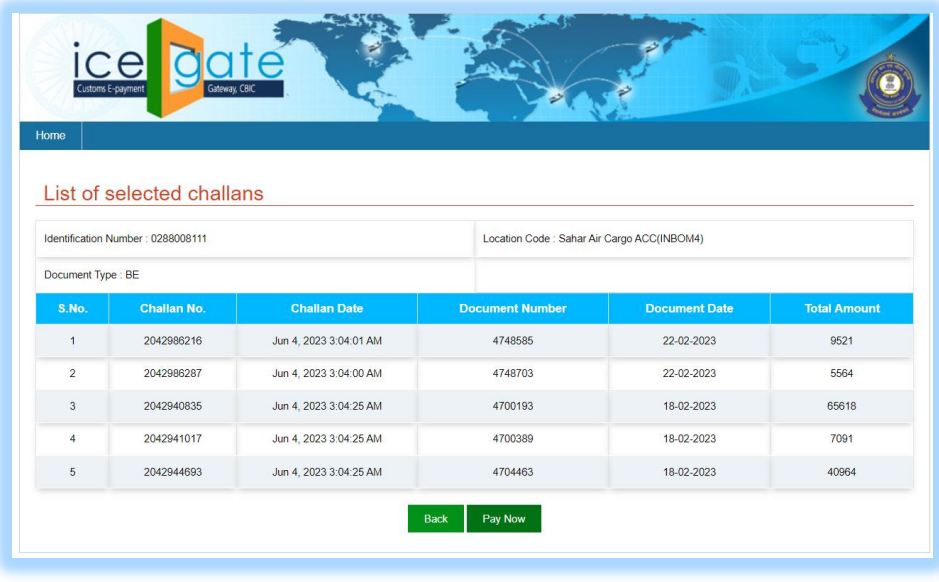

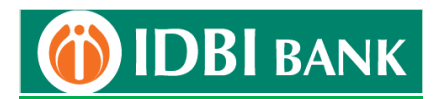

6. Click "Net Banking" in mode of payment. Choose "IDBI Bank" from bank list and proceed to make payment from IDBI Bank Net Banking.

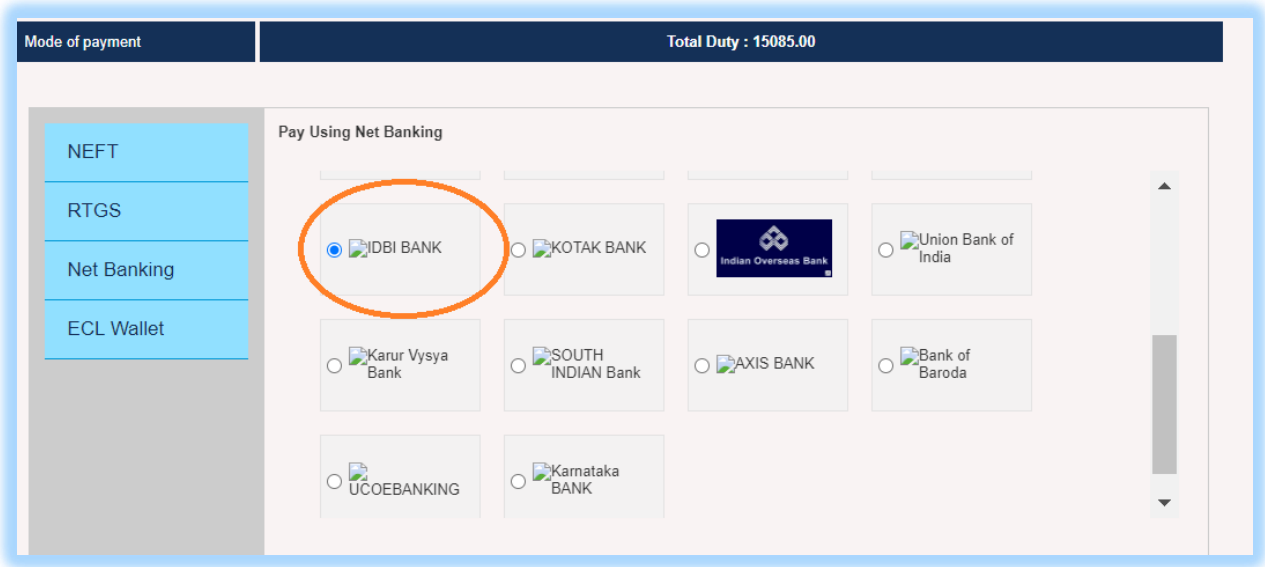

7. Click "Retail Net Banking".

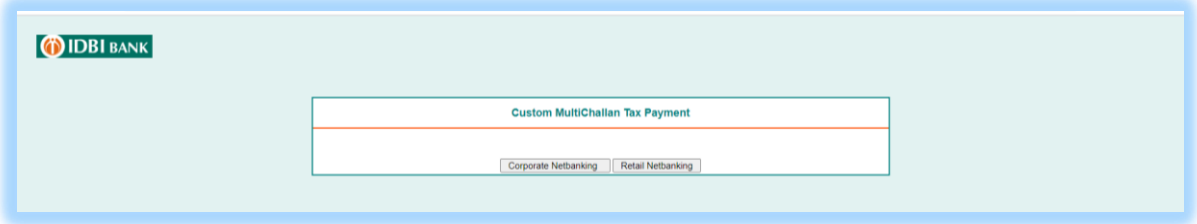

8. Enter login id and password.

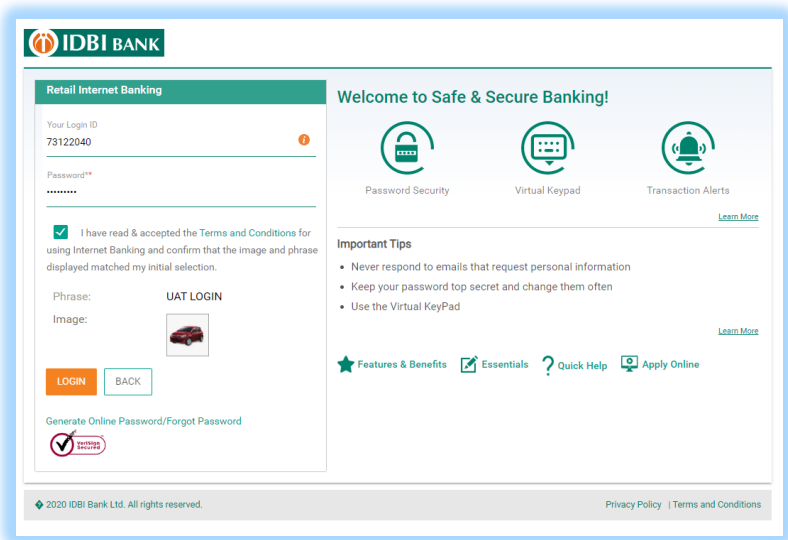

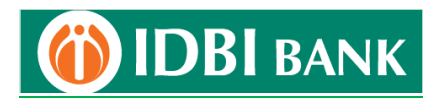

9. Select Debit Account from dropdown and click "Continue".

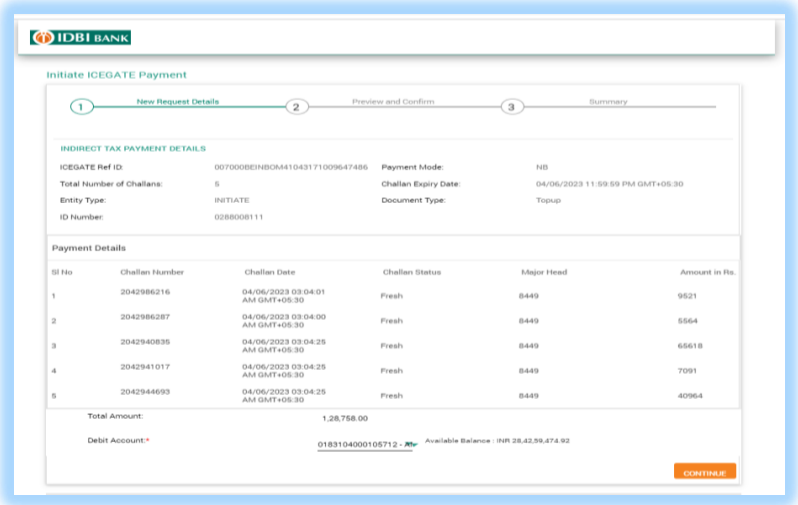

10. Check challan details, enter Transaction Password and click "Submit".

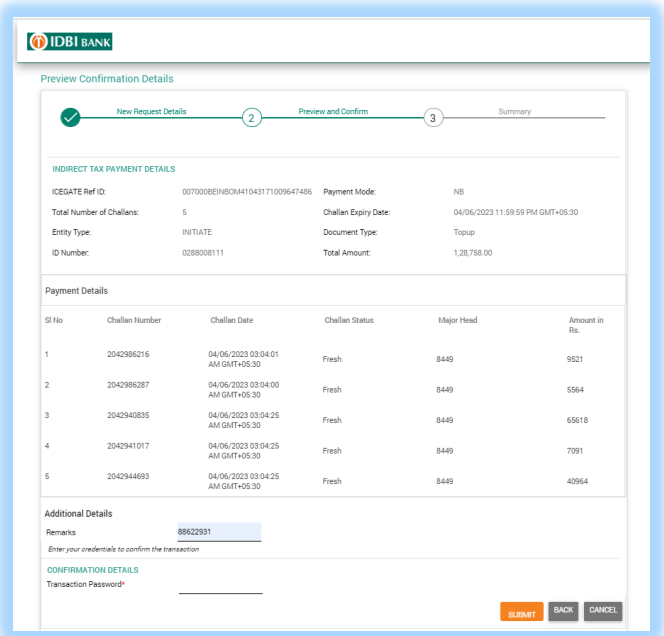

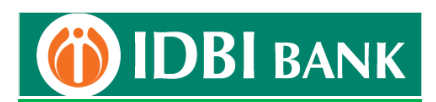

11. Don't close or refresh the webpage as redirection to ICEGATE portal will occur.

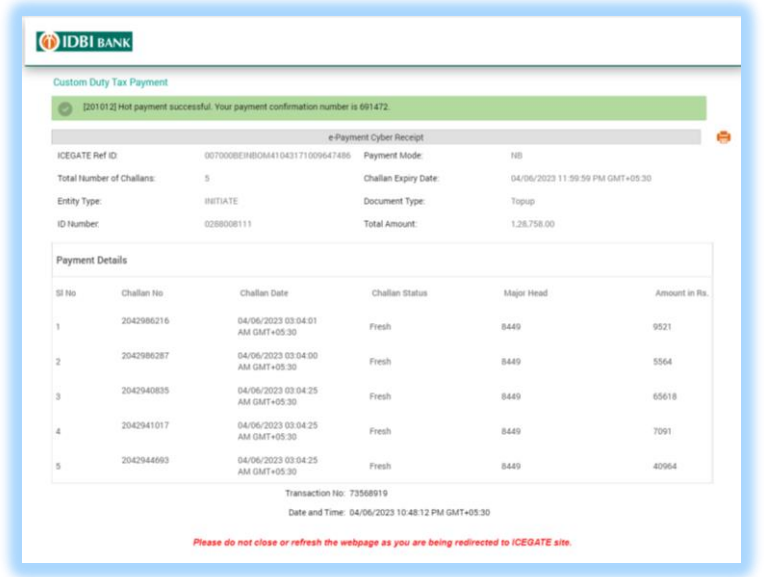

12. The payment is successfully completed.

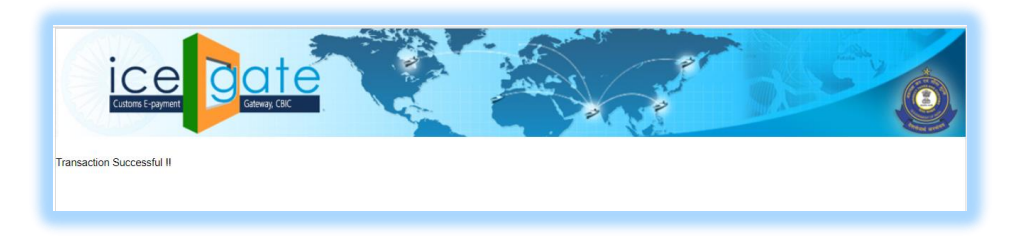

- 13. Challan can be generated from ICEGATE portal and IDBI Bank Net Banking.
	- a. Challan generation from **ICEGATE** portal **Visit** https://cbicpay.icegate.gov.in/iceepay/enquiry, fill in the details and proceed to view /download challan payment status/receipt.
	- b. Challan generation from IDBI Bank Net Banking Log into Retail Net Banking. Go to Menu > Tax > Customs Challans and search to download challan receipt.

\*\*\*\*\*\*\*\*\*\*\*\*\*\*\*\*\*\*\*\*\*\*\*\*\*\*\*\*\*\*\*\*\*\*\*\*